In the "For Unit Conversion" section choose what precision you would like inches displayed in.

Type in the Nominal Size along with the hole and/or shaft toler- ance symbol. Click on the "OK" button and the upper and lower limit boxes will fill in accordingly. Click on the "Next" button to clear the cells or simply type in the new values and click on the "OK" button.

Click on the "Preferred Hole" or "Preferred Shaft" buttons and the following screens appear:

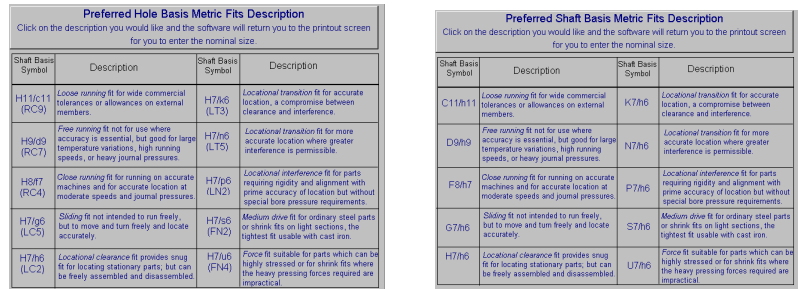

Simply click on the one you would like and the software will do the rest.

The "Print" button allows you to print out the values to include with documentation or keep for later reference.

# **Table of Contents**

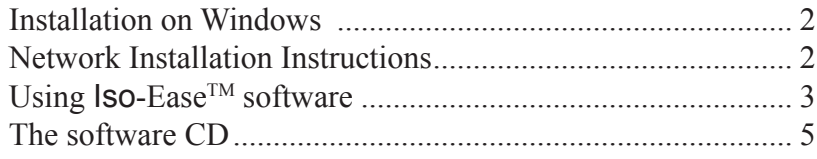

Tec-Ease, Inc.'s ISO-Ease™ 1.3 Getting Started Version 1.3 for use with Microsoft Windows .

This manual is intended as a quick start for installing and using Iso-Ease™ software.

Copyright ©2001 Tec-Ease, Inc. All rights reserved.

That's it. We hope you find this software package helpful. Please contact us with any comments or concerns at 888-832-3273 outside USA (716-785-6015). Tec-Ease, Inc., PO Box 28, Fredonia, NY 14063. www.tec-ease.com

### **Welcome:**

Congratulations on purchasing Iso-Ease<sup>TM</sup> software. Now you can instantly determine the limits for tolerance symbols in accordance with ANSI B4.2 Preferred Metric Limits and Fits. These tolerances are coordinated for cutting tools, material stock and gages throughout the world and are in agreement with the ISO System of Limits and Fits. In addition, you can select the fit that best suits your application and the tolerance symbols and limits will appear. For your convenience, inch equivalent values are also displayed. You should realize that the inch values are rounded "in" since you may not add tolerance as a result of rounding. Enjoy this time saving product from Tec-Ease, Inc.!

# **Getting Started**

### **Installation on Windows**

- Insert the Iso-Ease<sup>TM</sup> software CD into your CD-ROM drive, or insert the flash drive into your USB connection.
- **For Windows** From the Start Menu, choose Run.
- In the Command Line box, type d:\setup.exe or the appropriate drive letter for your CD-ROM drive or USB port.
- Click OK and follow the instructions on the screen (you will want a full installation).

## **Network Installation Instructions**

- Put CD into CD-ROM drive.
- **Windows** From the Start Menu, choose Run.
- In the Command Line box, type d:\setup.exe or appropriate drive letter for the drive the installation disk or flash drive are inserted in.
- Click OK.
- Change the destination directory to the directory where you want the software installed on the network. Make sure to change the drive letter to the drive letter of the network.
- Choose **Custom Select files to install**, from the installation choices.
- Under destination directory, confirm that the directory is correct.
- Click on the Change TB runtime directory button and make sure the toolbook runtime directory is the same directory as the destination directory. It is essential that the directories match or difficulties in running the software on multiple workstations may occur.
- Check server space.
- Click Continue and follow directions on the screen.

Once installation is complete, Open Iso-Ease. Users will run ISOEASE.EXE in the selected directory. Every User will need Read, Write, Modify and File Scan rights to the directory where the software is installed on the network.

#### **Using Iso-Ease™:**

When you open the software, you will see this screen:

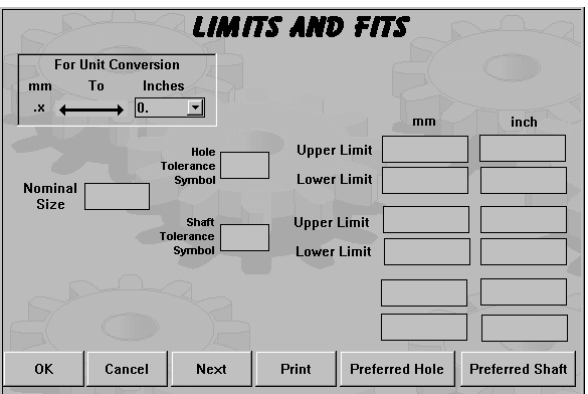